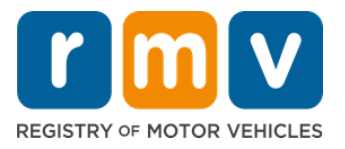

# **Kung Paano Ilipat ang Iyong Lisensya sa Pagmamaneho na Nasa Labas ng Estado**

## **Lumipat ka ba kamakailan sa Massachusetts at kailangan mong ilipat ang iyong lisensyang nasa labas ng estado? Magtipid ng ilang oras at simulan ang iyong aplikasyon online!**

Kung mayroon kang lisensya sa pagmamaneho mula sa ibang estado, kailangan mong i-convert ito sa isang lisensya sa pagmamaneho ng MA kapag naging residente ka sa Massachusetts.

- Hindi mo maaaring ilipat ang iyong lisensya sa pagmamaneho online. Gayunpaman, maaari kang maghanda sa pamamagitan ng pagkumpleto ng aplikasyon online at pagsagot sa isang serye ng mga tanong.
- Sa dulo ng talatanungan, bibigyan ka ng kumpletong aplikasyon at listahan ng mga kinakailangang dokumento na kakailanganin mong dalhin sa isang RMV Service Center.

#### **Upang ilipat ang iyong lisensya sa pagmamaneho na nasa labas ng estado, kakailanganin mong:**

- Magpasya kung anong uri ng lisensya ang gusto mo (isang TOTOONG ID o Karaniwang Lisensya).
- Simulan ang iyong aplikasyon online.
- Mag-book ng appointment sa RMV Service Center.
- Dalhin ang kinakailangang pagkakakilanlan mo at nakumpletong aplikasyon sa RMV Service Center.

#### **Upang simulan ang proseso ng aplikasyon online, kakailanganin mong ibigay ang iyong:**

- $\boxtimes$  Numero ng Panlipunang Seguridad, Numero ng Pasaporte na hindi taga-U.S., o Consular ID.
- $\boxtimes$  Petsa ng Kapanganakan.
- $\boxtimes$  Impormasyon sa Lisensya sa Pagmamaneho na Nasa Labas ng Estado kabilang ang Numero ng Lisensya, Estado, Petsa ng Pag-expire, at Petsa ng Pag-isyu.

## **Mahalagang Impormasyon**

- Kung wala kang lisensya sa labas ng estado upang ibigay sa RMV, kakailanganin mong magbigay ng tinatanggap na photo ID mula sa listahan ng mga tinatanggap na dokumento, at isang sertipikadong kopya ng iyong Rekord sa Pagmamaneho mula sa estado na pinanggalingan mo, nang hindi hihigit sa 30 araw ang tagal.
- Kung nag-expire na nang mahigit 1 taon ang iyong lisensya, kinakailangan ang isang buong pagsususulit (written at sa kalsada) at isang pagsusuri sa mata. Kung ang iyong lisensya ay

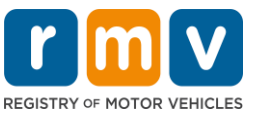

aktibo o nag-expire nang wala pang 1 taon, hindi kinakailangan ang isang written at road test.

- Kung mayroon kang lisensya mula sa Canada, Mexico, isang teritoryo ng U.S. (kabilang ang Puerto Rico), France, South Korea, o Taiwan, dapat kang magpakita ng rekord sa pagmamaneho na hindi hihigit sa 30 araw ang tagal. Para sa karagdagang impormasyon sa paglilipat ng lisensya mula sa ibang bansa kung saan ang RMV ay may katumbas na kasunduan, bisitahin ang https://www.mass.gov/how-to/transfer-your-drivers-licensefrom-a-foreign-country
- Upang mailipat ang iyong lisensya sa isang TOTOONG ID o Karaniwang komersyal na lisensya, dapat ay mayroon kang balidong katayuan sa imigrasyon nang hindi bababa sa 12 buwan.

## *Sundan ang mga hakbang sa ibaba upang ilipat ang iyong Lisensya sa Pagmamaneho na Nasa Labas ng Estado:*

#### **Hakbang #1: Mag-navigate sa page ng myRMV na Online Service Center.**

Piliin ang [Mass.Gov/MyRMV](https://atlas-myrmv.massdot.state.ma.us/myrmv/_/) na hyperlink na ito upang direktang pumunta sa webpage o magbukas ng bagong browser window at i-type ang M*ass.Gov/MyRMV* sa address bar.

• *TANDAAN*: Para sa pangunahing webpage ng Rehistro ng Mga Sasakyang De-motor (Registry of Motor Vehicles, RMV) ng Massachusetts, bisitahin ang [Mass.Gov/RMV.](http://www.mass.gov/RMV)

#### **Hakbang #2: Piliin ang** *Transfer Out Of State License.*

• Mula sa panel na Lisensya sa Pagmamaneho at Permit ng Nag-aaral, piliin ang **More** at pagkatapos ay piliin ang **Transfer Out Of State License.**

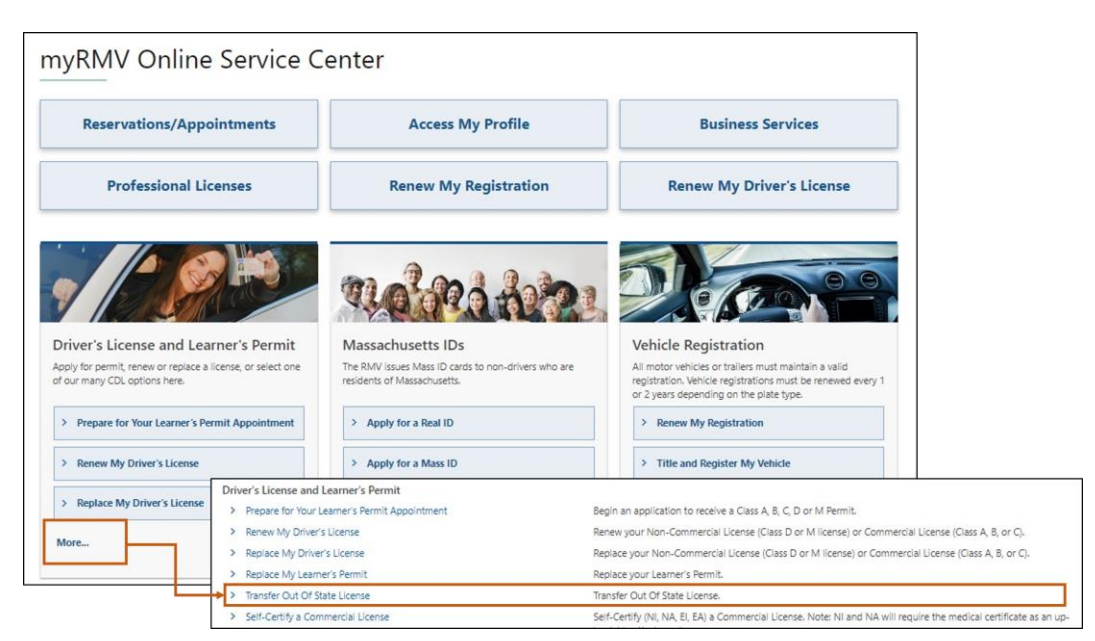

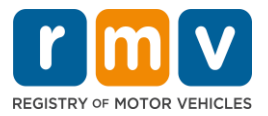

#### **Hakbang #3: Piliin ang toggle na** *License Conversion***. Piliin ang** *Continue***.**

- Piliin ang **License Conversion** kung kasalukuyan kang may hawak na Class D o M na Lisensya sa Pagmamaneho na nasa labas ng estado at nais mong mag-convert sa Class D o M na Lisensya sa Pagmamaneho ng Massachusetts.
- Piliin ang **CDL Conversion** kung kasalukuyan kang may hawak na Komersyal na Lisensya sa Pagmamaneho na nasa labas ng estado and at nais mong mag-convert sa Komersyal na Lisensya sa Pagmamaneho ng Massachusetts.
- Piliin ang **Learner's Permit Conversion** kung kasalukuyan kang may hawak na Class D o M na Permit ng Nag-aaral at nais mong mag-convert sa D o M na Permit ng Nag-aaral ng Massachusetts.

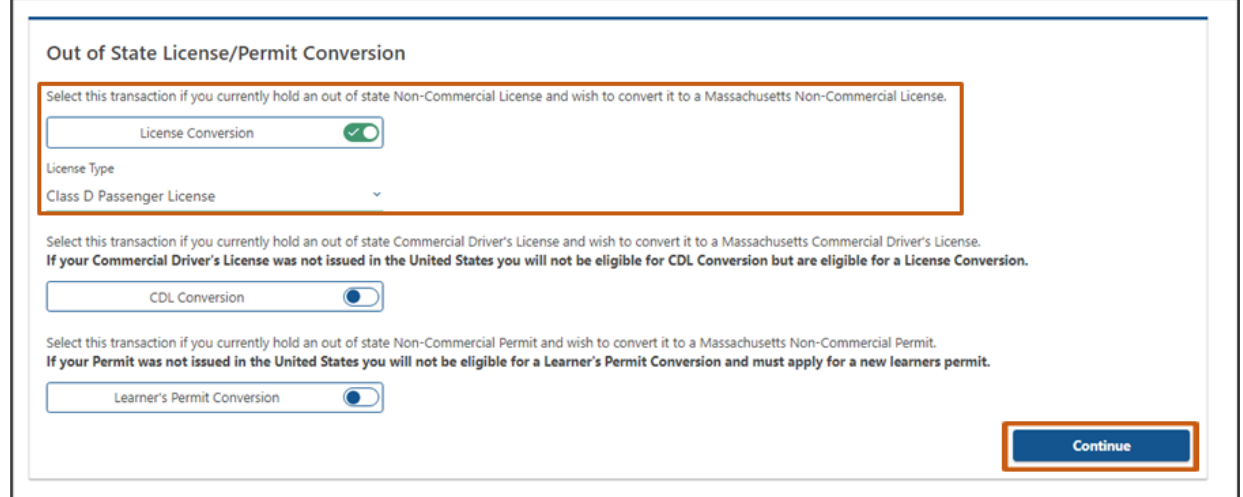

## **Hakbang #4: Suriin ang mga detalye sa page na** *Get Ready***. Piliin ang** *Next***.**

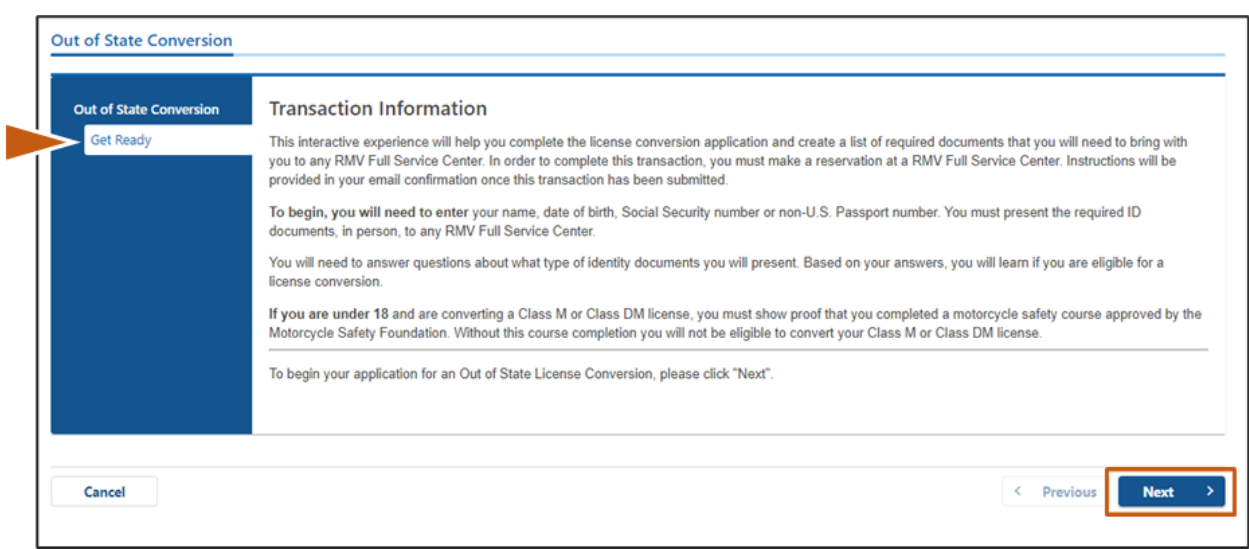

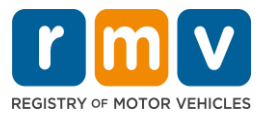

**Hakbang #5: Piliin ang uri ng lisensya sa page na** *Federally Compliant ID***. Piliin ang** *Next***.**

- Piliin ang toggle na **REAL ID Massachusetts License/ID** kung ikaw ay nag-a-apply para sa TOTOONG ID.
	- o Ang **REAL ID** ay isang katanggap-tanggap na anyo ng pederal na pagkakakilanlan. Simula ika-7 ng Mayo, 2025, ang mga residente ng Massachusetts ay mangangailangan ng isang TOTOONG ID passport para lumipad sa loob ng United States.
- Piliin ang toggle na **Standard Massachusetts License/ID** kung ikaw ay nag-a-apply para sa Karaniwang Linsensya sa Pagmamaneho.
	- o Ang **Standard License** ay hindi balido para sa pederal na pagkakakilanlan.

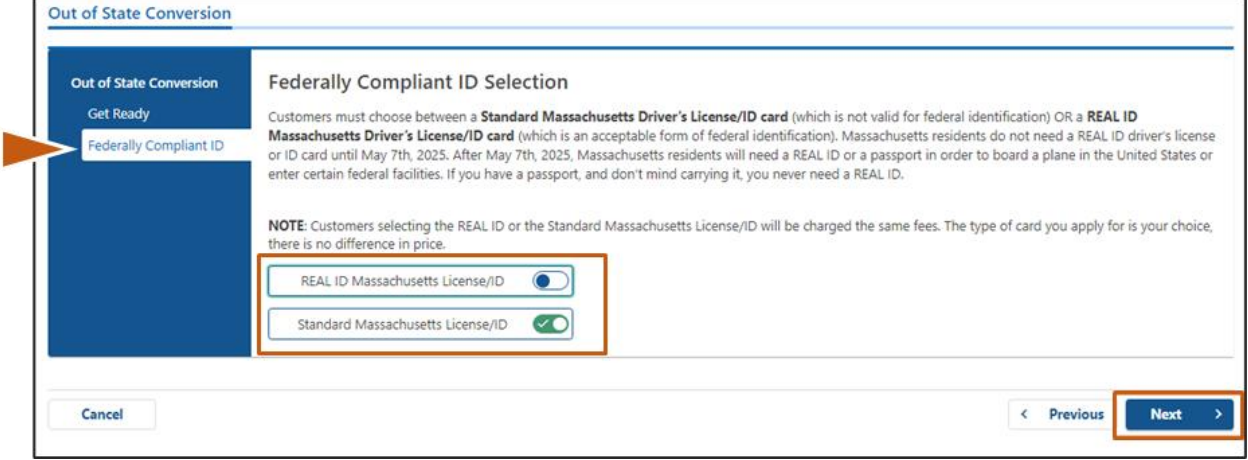

**Hakbang #6: Sagutin ang lahat ng tanong sa page na** *Identification Information.* **Piliin ang** *Next.*

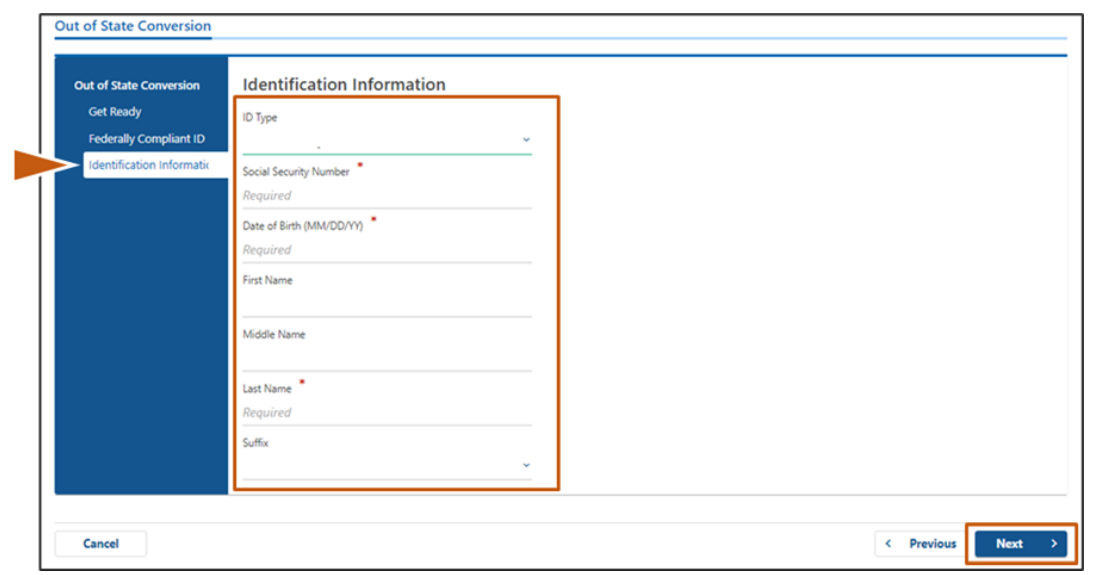

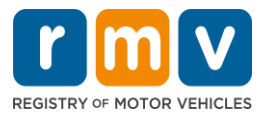

**Hakbang #7: Ilagay ang impormasyon ng iyong lisensya sa page na** *Out of State License***. Piliin ang** *Next***.**

Sagutin ng **Yes** o **No** ang tanong na: *"Do you have any restrictions?"*

- Kung Oo, piliin ang **Restriction Type** mula sa drop-down menu. Kung mayroon kang mahigit isang restriksiyon, piliin ang hyperlink na **Add an Additional Restriction**.
	- o **Tandaan:** Ang anumang mga restriksiyon sa iyong lisensya ay dapat na nakasaad sa screen na ito, kung hindi, maaaring hindi ka makapasa sa mga kinakailangang verification check.

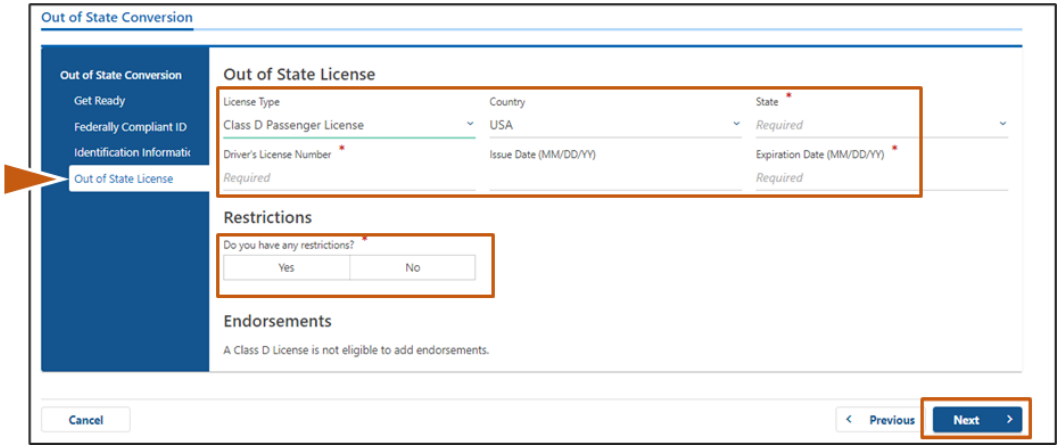

#### **Hakbang #8: Ilagay ang iyong** *Address Information***. Piliin ang** *Next.*

Sagutin ang tanong na: *"*Is your mailing address the same as your residential address*?"*

- Piliin ang *Yes* kung ang iyong mailing address ay kapareho ng iyong residential address.
- Piliin ang *No* kung ang iyong mailing address ay iba sa iyong residential address.
	- o Ilagay ang iyong kasalukuyang mailing address sa mga patlang na ipinapakita.
		- o Maaaring gamitin ang Post Office Box bilang mailing address.

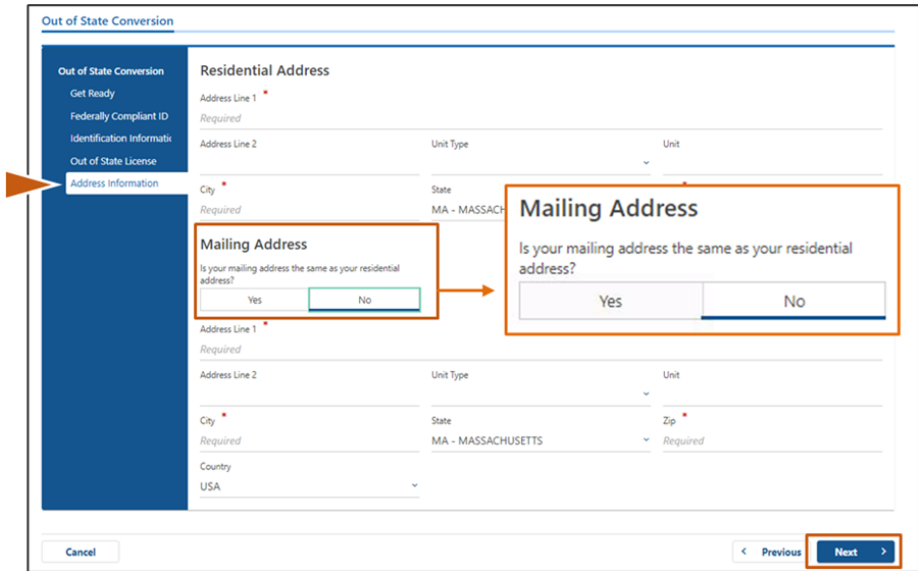

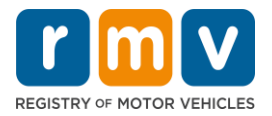

### **Hakbang #9: Piliin ang** *Verified Address***. Piliin ang** *Next.*

• Kung mali ang iminungkahing residential at/o mailing address, maaari mong piliin ang orihinal na address na inilagay mo.

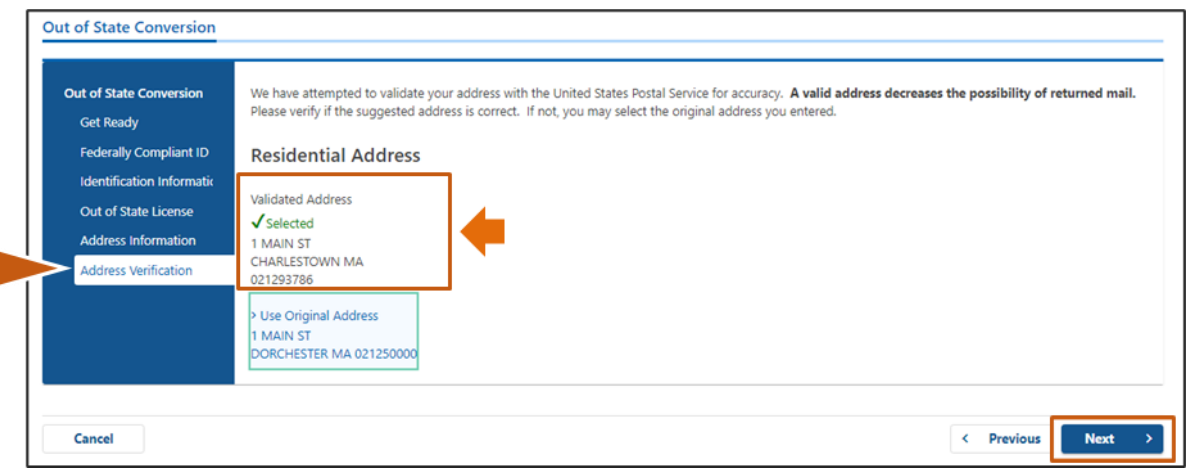

**Hakbang #10: Ilagay ang iyong email address at numero ng telepono sa page na** *Contact Information***. Piliin ang** *Next.*

Panel na **Primary Contact Information**:

• Piliin ang **Add Another Contact** upang maglagay ng pangalawang email address.

#### Panel na **Emergency Contact Information**:

- Piliin ang **Yes** upang maglagay ng pangalan, email address, at numero ng telepono ng emergency contact.
- Piliin ang **No** kung ayaw mong maglagay ng emergency contact.

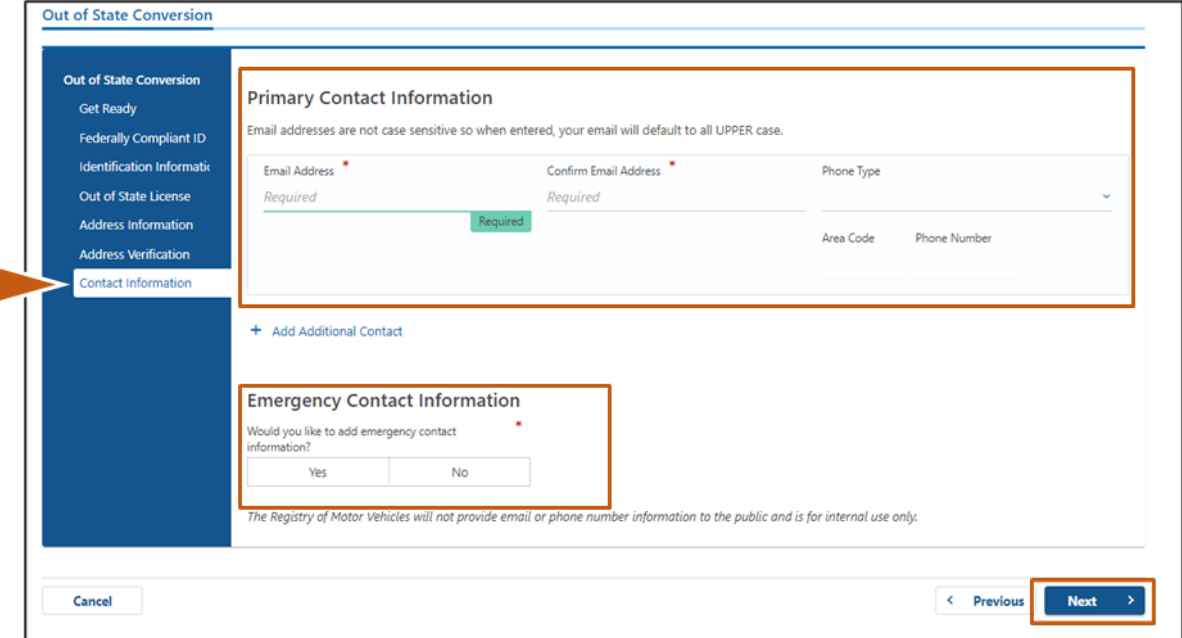

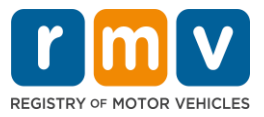

**Hakbang #11: Kumpletuhin ang lahat ng kinakailangang field sa page na** *Demographic Information***. Piliin ang** *Next***.** 

#### Panel na **Demographic Information**:

- Piliin ang mga arrow upang buksan ang dropdown list para sa **Gender** at **Eye Color.** Piliin ang tamang opsiyon mula sa bawat listahan.
- Ilagay ang iyong taas sa mga patlang na **Height (feet)** at **Height (inches)**.

#### Panel na **Military Information**:

- Piliin ang **Yes** kung ikaw ay aktibo sa tungkulin na miyembro ng U.S. Armed Forces.
	- o Piliin ang mga arrow upang pumili ng mga sagot sa mga karagdagang tanong na ipinapakita.
- Piliin ang **No** kung hindi ka aktibo sa tungkulin na miyembro ng U.S. Armed Forces.

#### Panel na **Organ and Tissue Donor**:

• Piliin ang **Yes** o **No** sa prompt na *Register me as an Organ and Tissue Donor*.

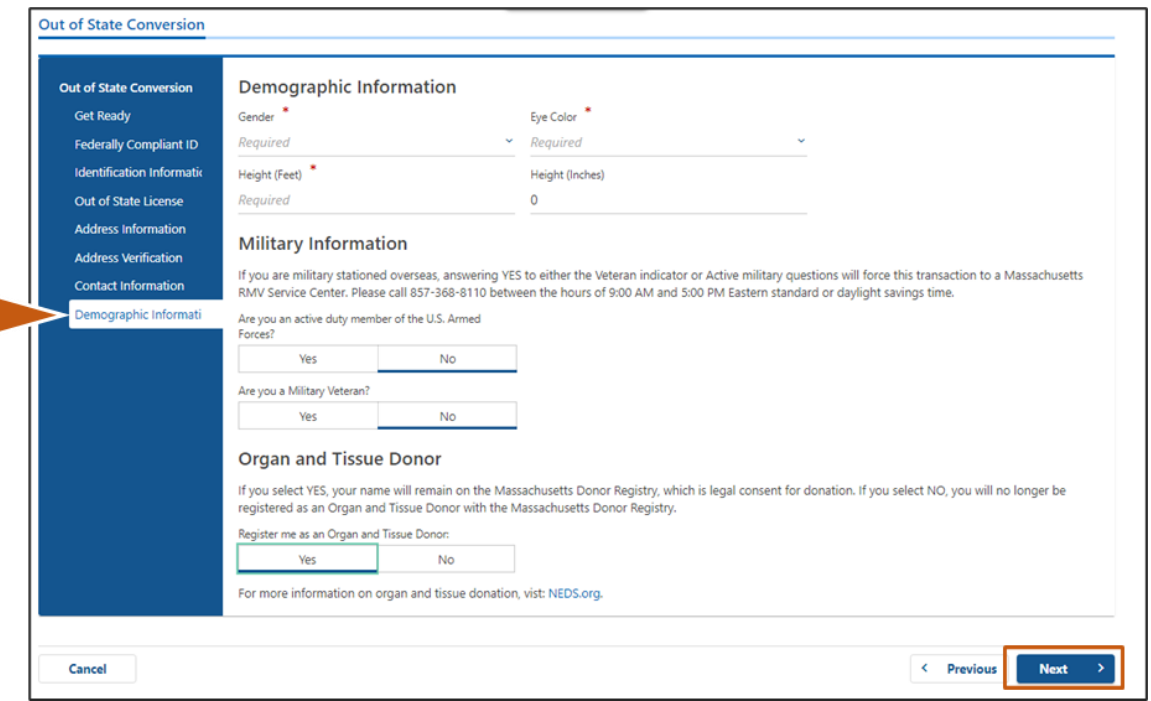

## **Hakbang #12: Kumpletuhin ang lahat ng kinakailangang patlang sa page na** *Proof Documents***. Piliin ang** *Next***.**

Kakailanganin mong ibigay ang mga kinakailangang dokumentong ito sa iyong pagbisita sa RMV.

- Kung nag-a-apply ka para sa **Karaniwang Class D o M na Lisensya**, dapat kang magbigay ng mga dokumento mula sa bawat isa sa mga sumusunod na opsiyon:
	- o Patunay ng Pagkakakilanlan/Patunay ng Petsa ng Kapanganakan
	- o Patunay ng Katayuan ng Panlipunang Seguridad
	- o Patunay ng Paninirahan

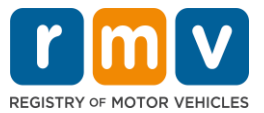

- o Kredensiyal na Nasa Labas ng Estado
- Kung nag-a-apply ka para sa **TOTOONG ID,** dapat kang magbigay ng mga dokumento mula sa bawat isa sa mga sumusunod na opsiyon:
	- o Patunay ng Legal na Presensya/ Patunay ng Petsa ng Kapanganakan
	- o Patunay ng Numero ng Panlipunang Seguridad
	- o Patunay ng Paninirahan sa Massachusetts (2 dokumento ang kinakailangan)
	- o Kredensiyal na Nasa Labas ng Estado
- Kung nag-a-apply ka para sa **Karaniwang Komersiyal na Lisensya**, dapat kang magbigay ng mga dokumento mula sa bawat isa sa mga sumusunod na opsiyon:
	- o Patunay ng Paninirahan
	- o Rekord sa Pagmamaneho sa Labas ng Estado
	- o Patunay ng Legal na Presensya
- Kung nag-a-apply ka para sa **TOTOONG ID na Komersiyal na Lisensya**, dapat kang magbigay ng mga dokumento mula sa bawat isa sa mga sumusunod na opsiyon:
	- o Patunay ng Numero ng Panlipunang Seguridad
	- o Patunay ng Paninirahan sa Massachusetts (2 dokumento ang kinakailangan)
	- o Rekord sa Pagmamaneho sa Labas ng Estado
	- o Patunay ng Legal na Presensya

Ang larawang ito ay isang halimbawa ng seksiyong **Proof Documents** para sa isang Karaniwang Class D na lisensya:

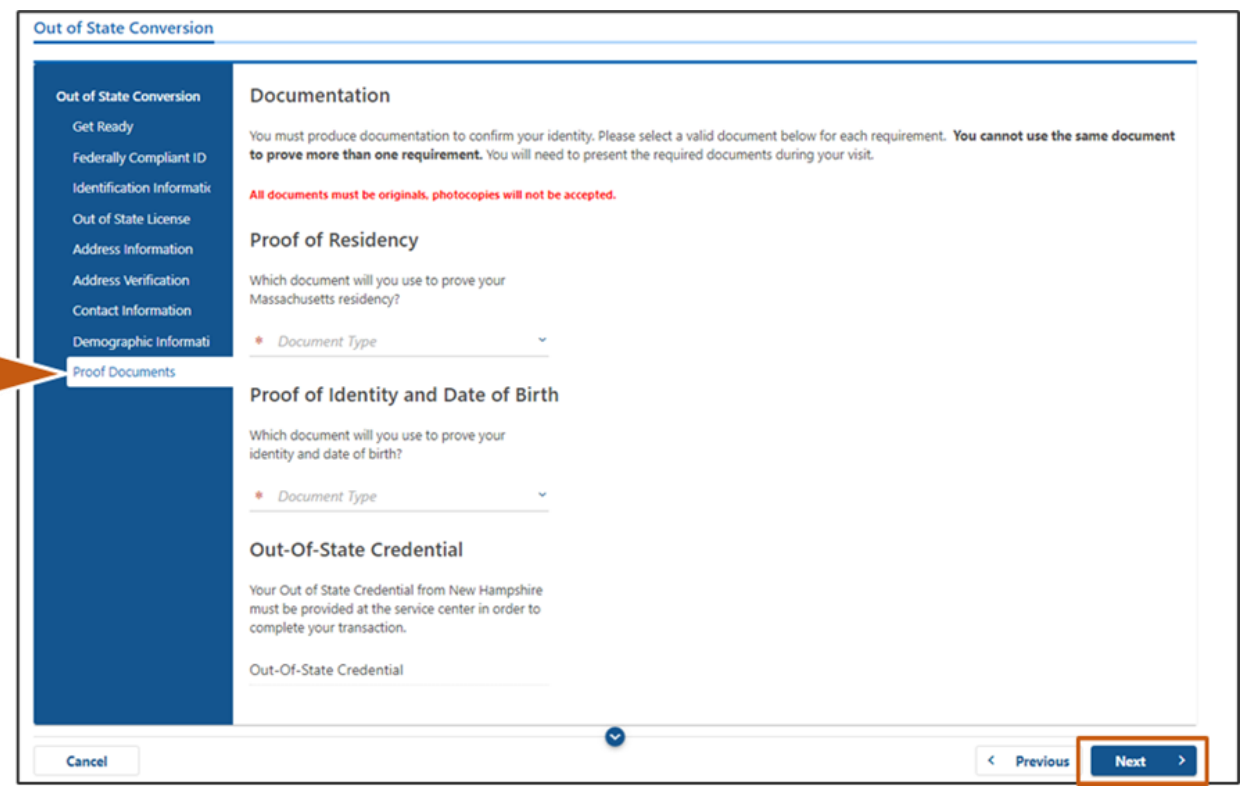

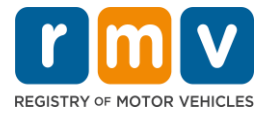

**Hakbang #13: Kumpletuhin ang lahat ng kinakailangang patlang sa page na** *Voter Registration***. Piliin ang** *Next***.** 

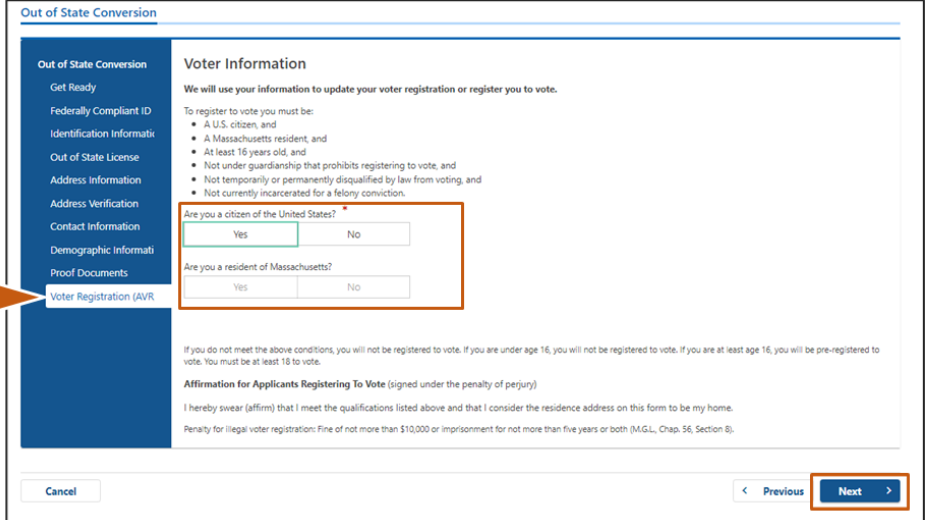

**Hakbang #14: Sagutin ang lahat ng** *Mandatory Questions.* **Piliin ang** *Next.*

- Sumagot ng **Yes** o **No** sa lahat ng kinakailanagng tanong sa page na Mandatory Questions.
	- o Kung nailagay mo na ang impormasyon ng iyong lisensya na nasa labas ng estado, lalabas ang impormasyong ito dito para kumpirmahin mo.
	- o Kung mayroon kang isa pang lisensya sa nakalipas na 10 taon, piliin ang link na **Add Additional License/Permit** at ilagay nag karagdagang impormasyon ng lisensya.
	- o Maglagay ng anumang **karagdagang mga tanong** na maaaring mabuo batay sa kung paano ka sumagot.

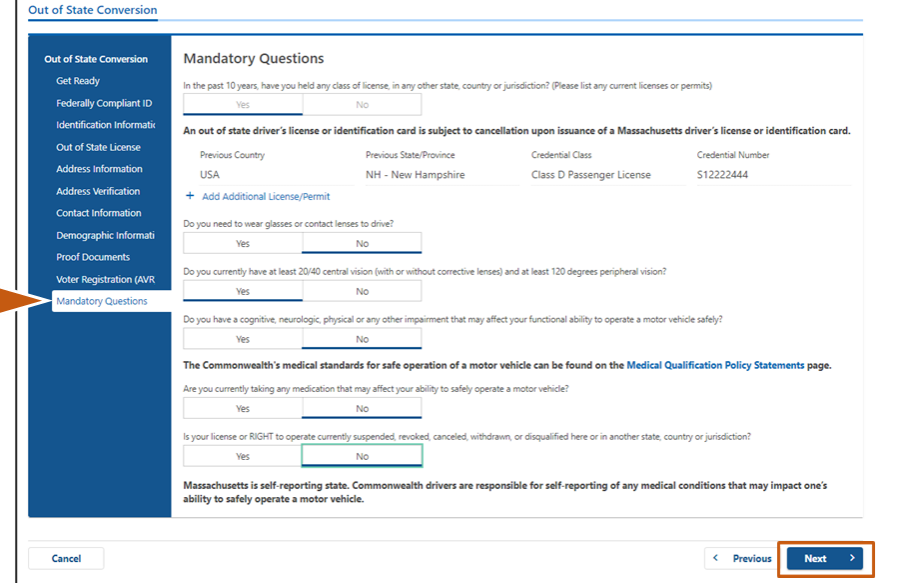

ı

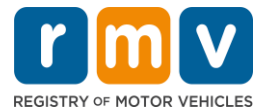

### **Hakbang #15: Suriin ang page na** *Certification of Applicant***. Piliin ang** *Next***.**

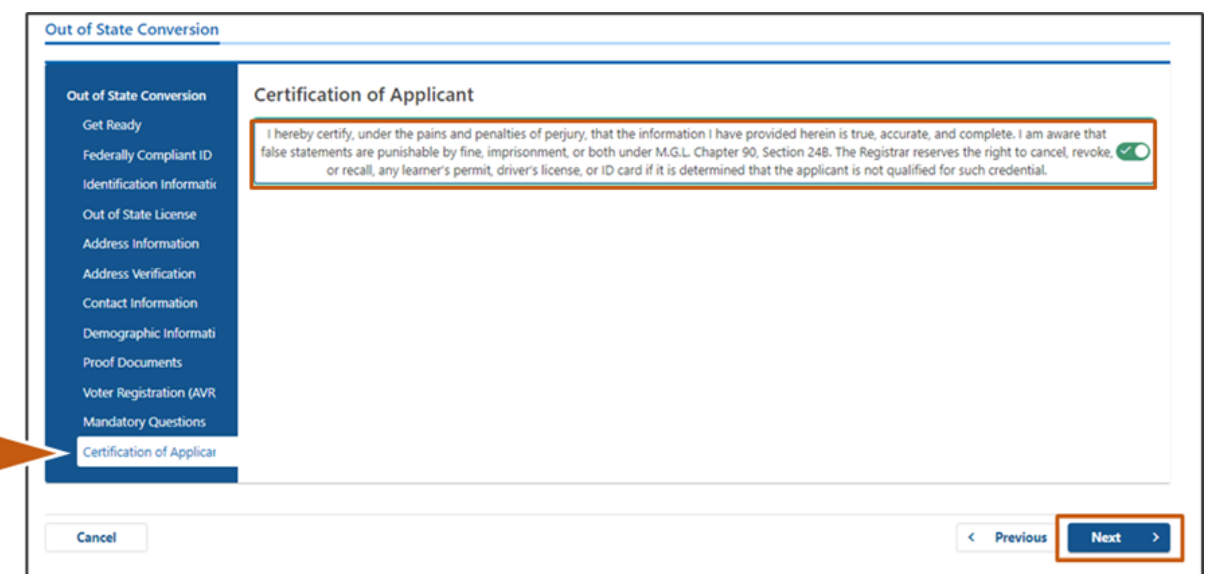

## **Hakbang #16: Suriin ang mga detalye ng pagbabayad sa page na** *Fee Summary***. Piliin ang** *Next.*

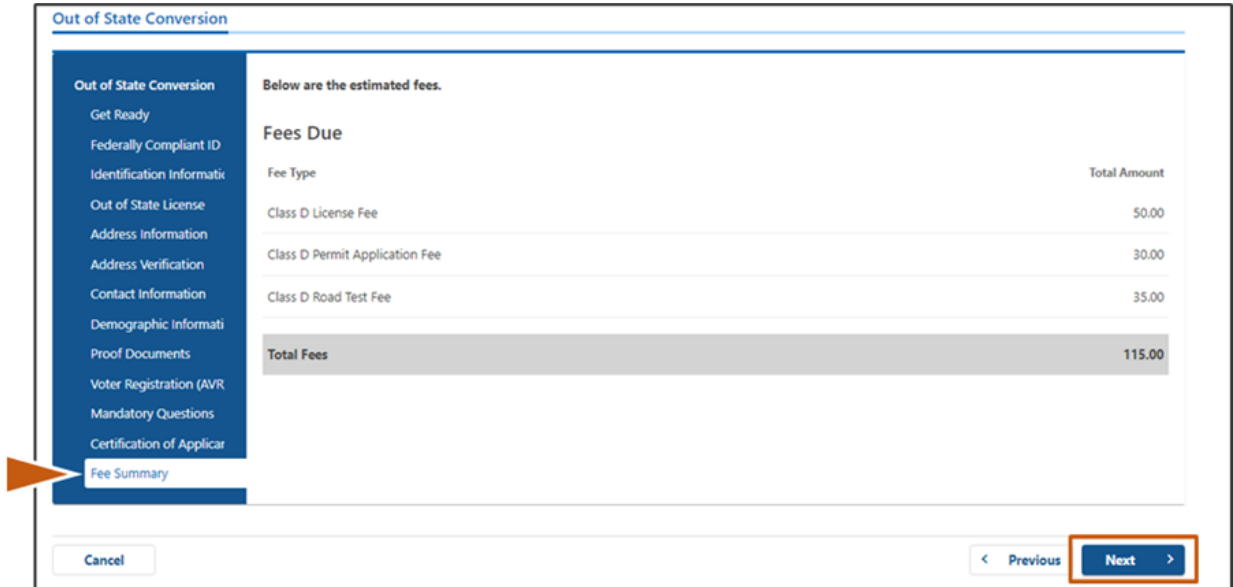

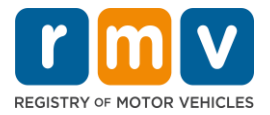

## **Hakbang #17: Suriin ang susunod na mga hakbang sa page na** *Service Center Information***. Piliin ang** *Next.*

• Maingat na suriin ang mga kinakailangang dokumento na dapat mong dalhin sa iyong appointment sa Service Center.

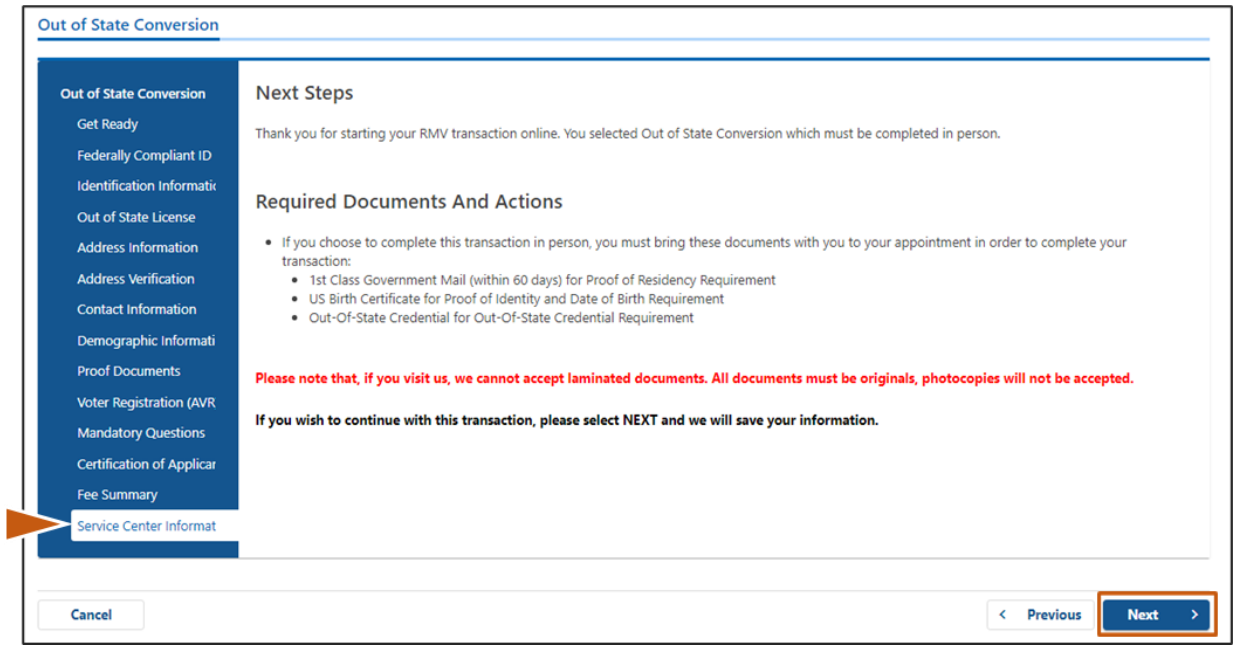

## **Hakbang #18: Kumpirmahin ang lahat ng detalye sa page na** *Summary***. Piliin ang** *Submit* **upang magpatuloy.**

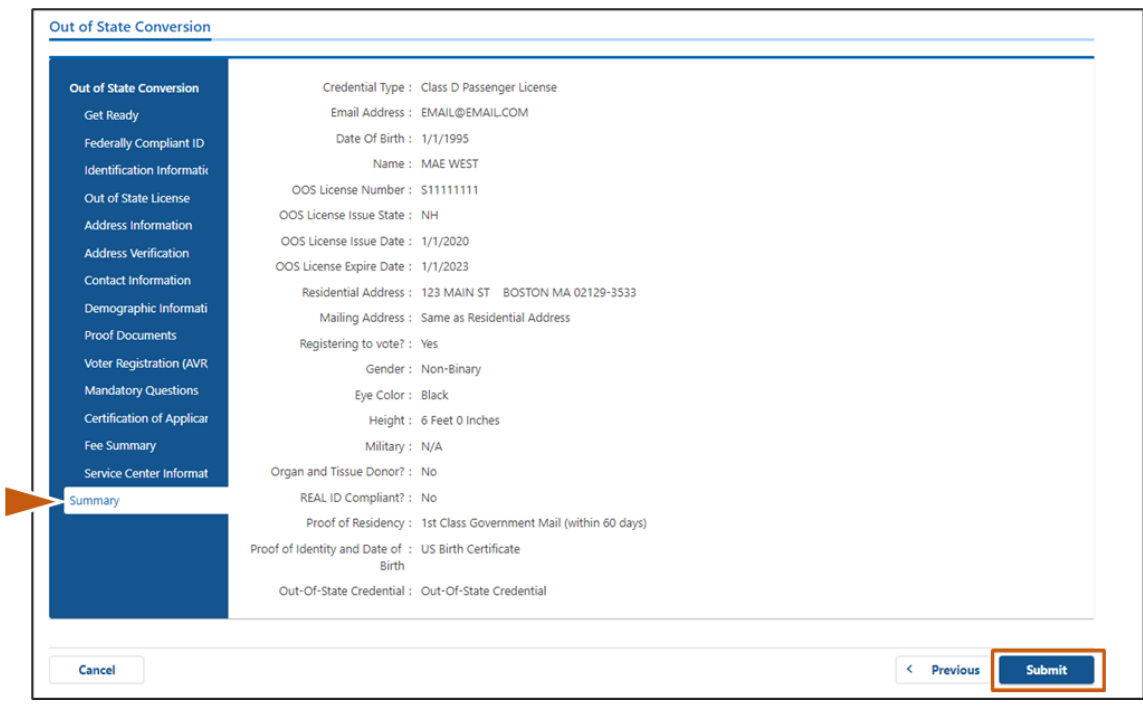

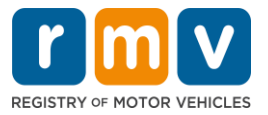

**Hakbang #19: Tingnan at i-print ang page na** *Application/Confirmation***.** 

• Piliin ang **Printable View** sa page na **Confirmation** upang buksan ito sa isa pang browser tab.

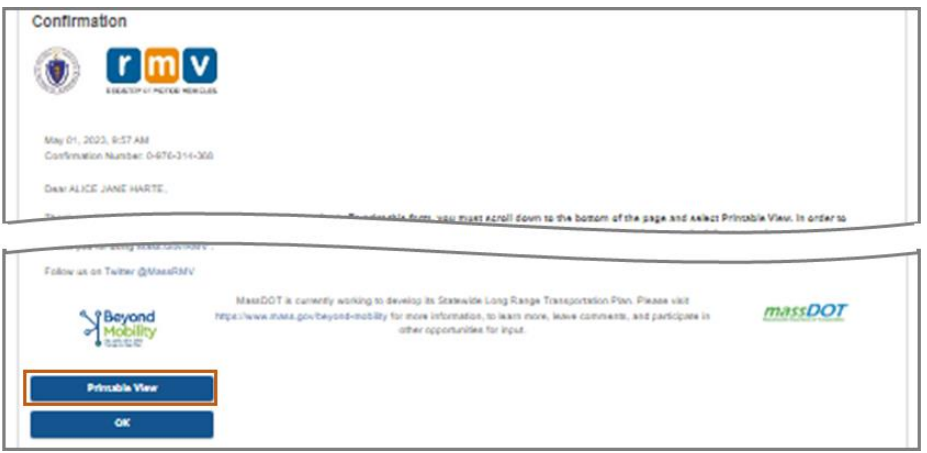

- I-print ang page na **Application/Confirmation**.
	- $\circ$  Ipinapakita ang QR code at Numero ng Kumpirmasyon sa kanang sulok sa itaas; ipinapakita ang bar code sa kanang ibaba ng page.
	- o Kung wala kang access sa isang printer, ipi-print ng isang kawani ng RMV ang page na ito para sa iyo kapag dumating ka para sa appointment mo sa Service Center.
- Lagdaan at lagyan ng petsa ang mga patlang na ibinigay at dalhin sa appointment mo sa Service Center. Ang naka-print na dokumentong ito ay magsisilbing nakumpletong aplikasyon mo sa Conversion ng Lisensyang Nasa Labas ng Estado.

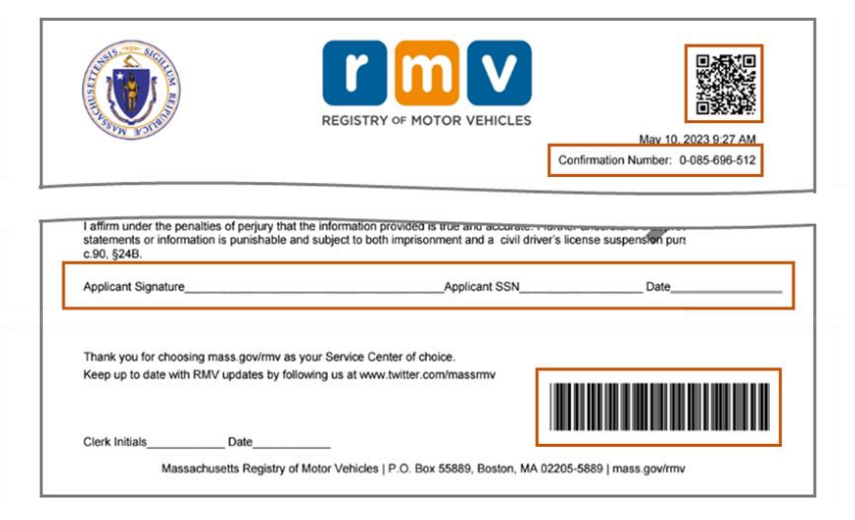

*Binabati kita*! Matagumpay mong naisumite ang iyong aplikasyon.

• Dapat kang gumawa ng appointment sa Service Center upang makumpleto ang iyong Conversion ng Lisensyang Nasa Labas ng Estado